# Leica Geosystems How to use Leica Exchange

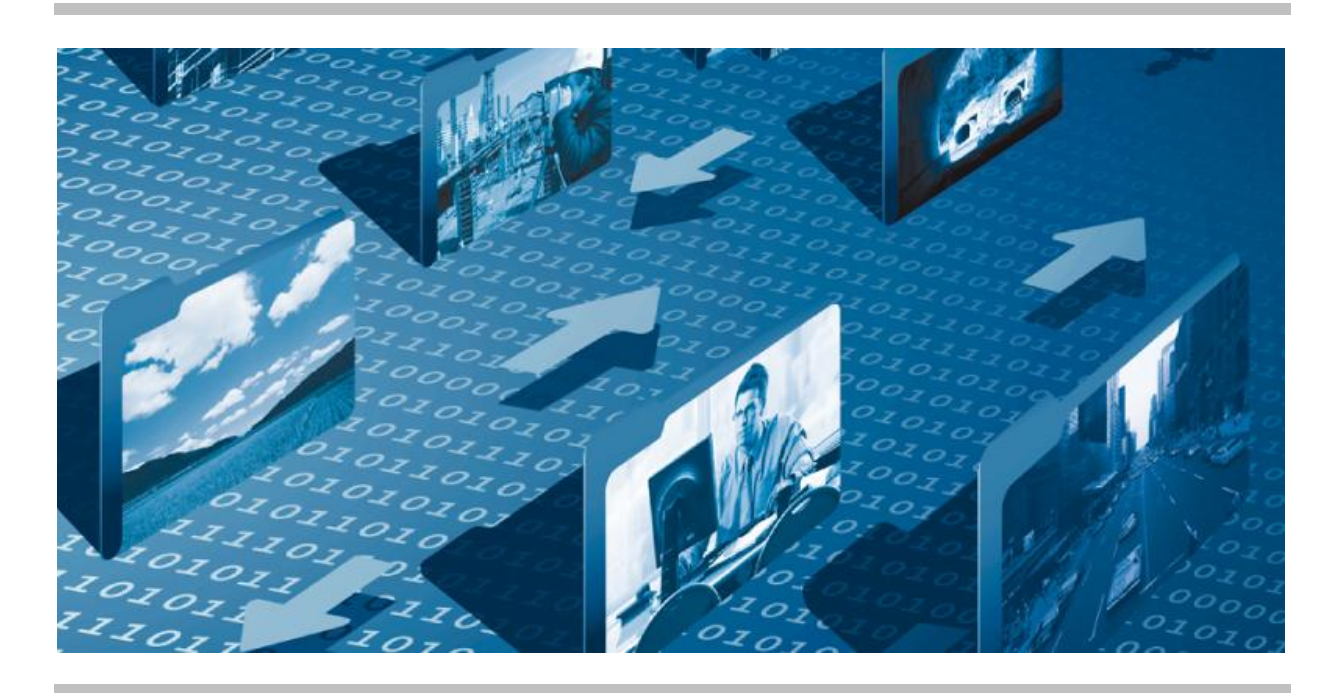

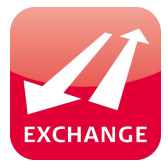

Leica Exchange is a software Service from Leica Geosystems that allows you to send and receive files and objects (jobs, coordinate systems, codelists, etc.) to and from your work colleagues.

## Minimum requirements:

- A valid Leica Exchange Subscription (or 180 day Trial Subscription)
- **Customer has SmartWorx Viva 4.0 or higher**
- Leica Exchange activation license is loaded on a CS/TS (or 180 day trial) and/or
- **Leica Exchange Office is installed on a PC**

## How to use Leica Exchange:

- Set-up in myWorld
- Operation in the field SmartWorx Viva
- Operation in the office Leica Exchange Office
- Operation in the office myExchange

## Set-up in myWorld:

After ordering the Leica Exchange Subscription, you need to take the Subscription ID from the Subscription Form that was received upon purchasing Leica Exchange. Log-in to your myWorld @ Leica Geosystems account and navigate to myTrustedServcies.

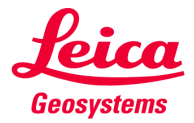

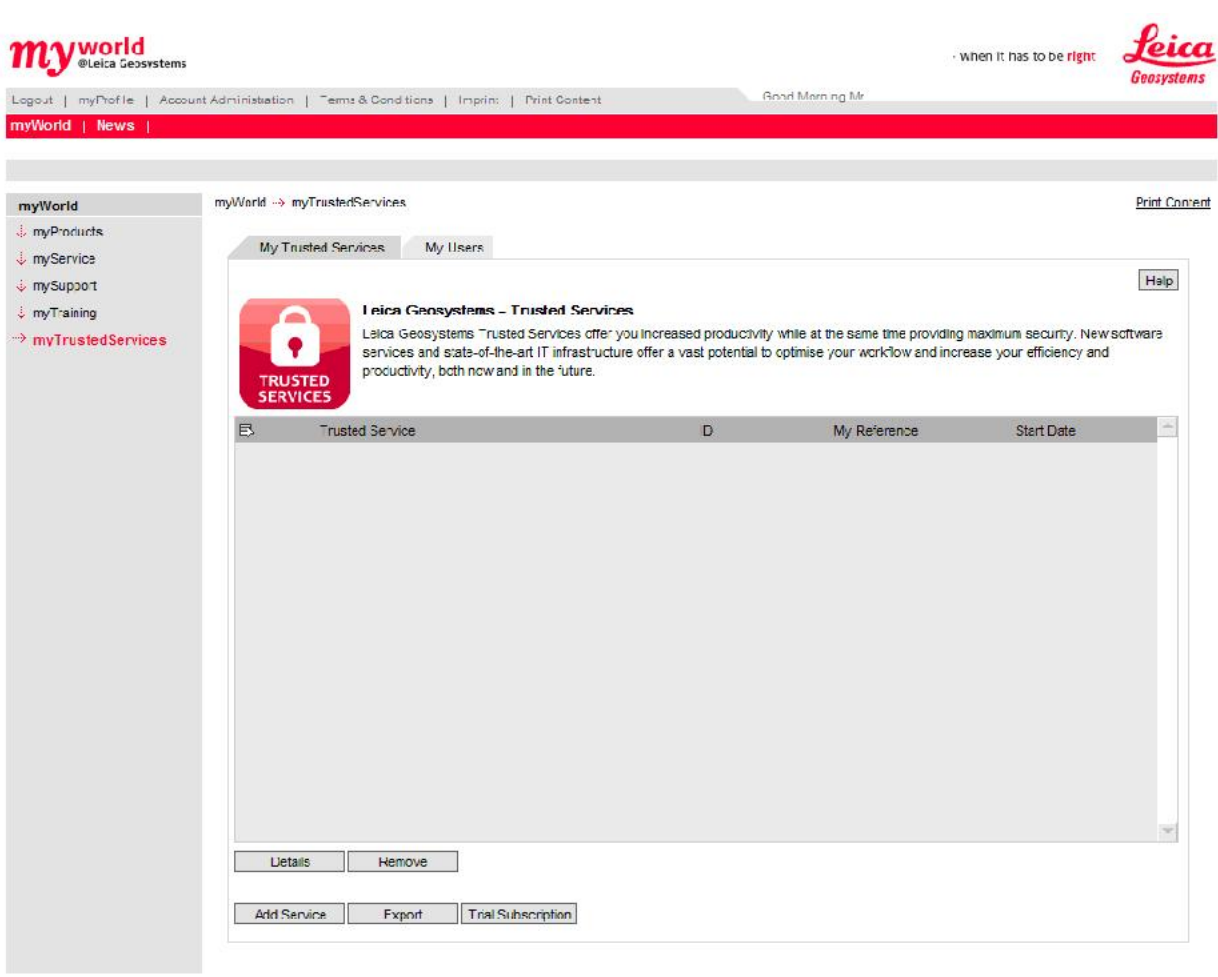

On the "My Trusted Services" tab, select the button "Add Service" and type in the Subscription ID.

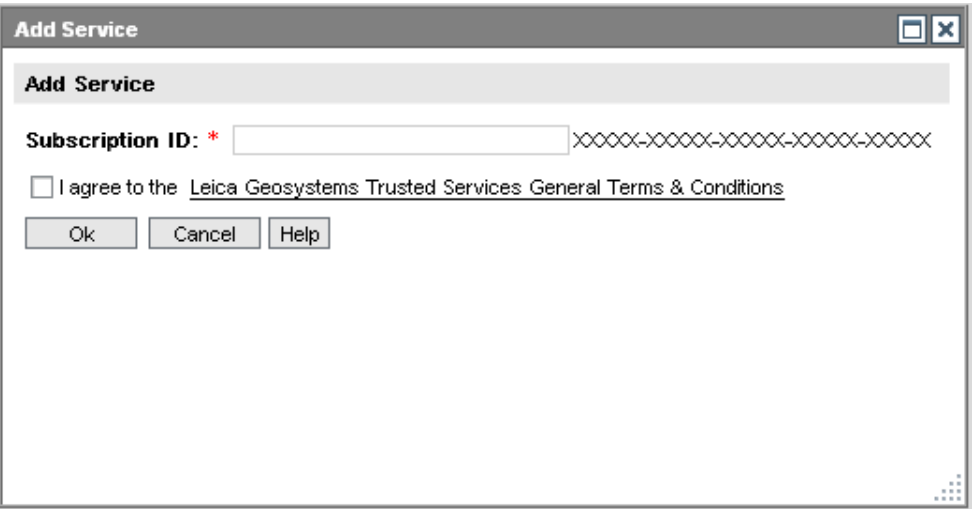

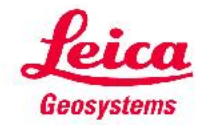

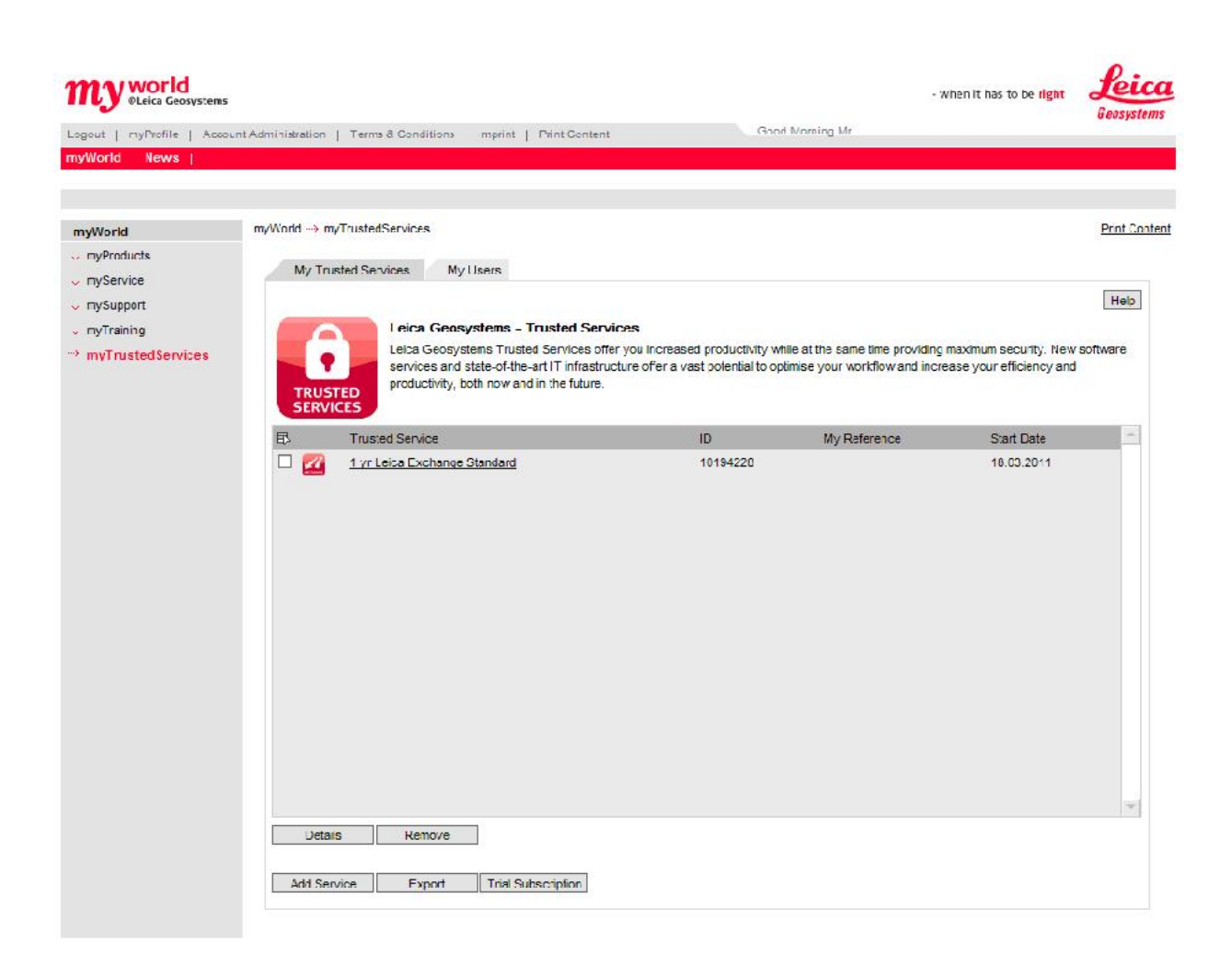

The Exchange Service will then be shown in the tab "My Trusted Services". Alternatively, to get started you can apply directly for a Trial Subscription in myWorld. Once the Leica Exchange Service is registered, users can be assigned to the Service via the "My Users" tab.

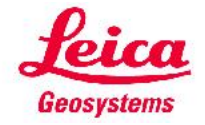

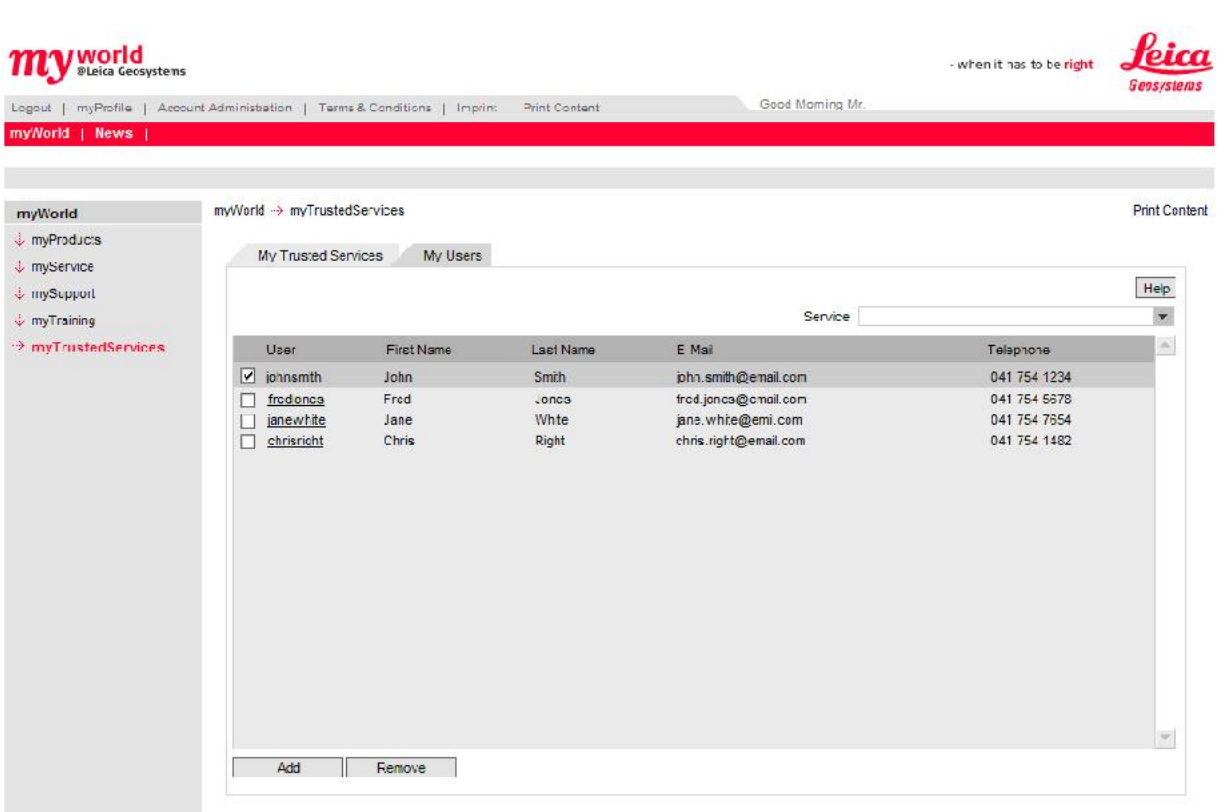

The "Add" button is used to define new users and to assign Services to the users.

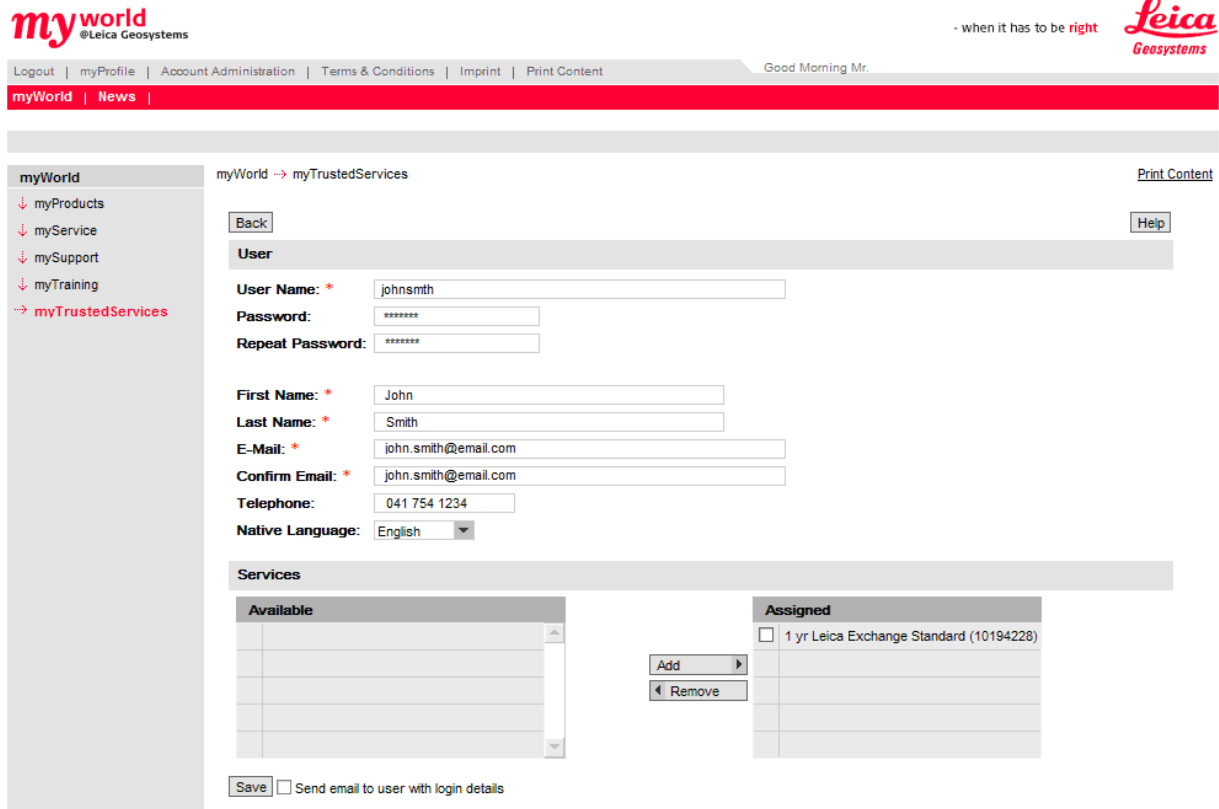

Defining users requires entry of their contact information, as well as the definition of a unique User Name for each user and assignment of a Password. Users will use this User Name and Password each time they access the Leica Exchange Service either from the SmartWorx Viva in the field, or via Leica Exchange Office PC software. If the Exchange Subscription also includes myWorld transfer, then the

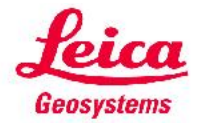

email address used here must be the same as the users myWorld email address to ensure that they can use myExchange in myWorld.

Upon creating the User, you need to assign the Trusted Services that should be assigned to them, and hence have access to. This is done by selecting the Available Service from the left hand panel, and using the "Add" button to Assign the Service to the selected user.

You can inform new Users of their User Name and Password by selecting the check-box "Send email to user with login details".

After starting to use Leica Exchange, myWorld users who have registered the Leica Exchange Subscription ID in their myWorld account have full access to the Subscription usage statistics. The total quota is shown, as well as the consumed and remaining GB's are displayed both in total GB's and as average values in GB's/month.

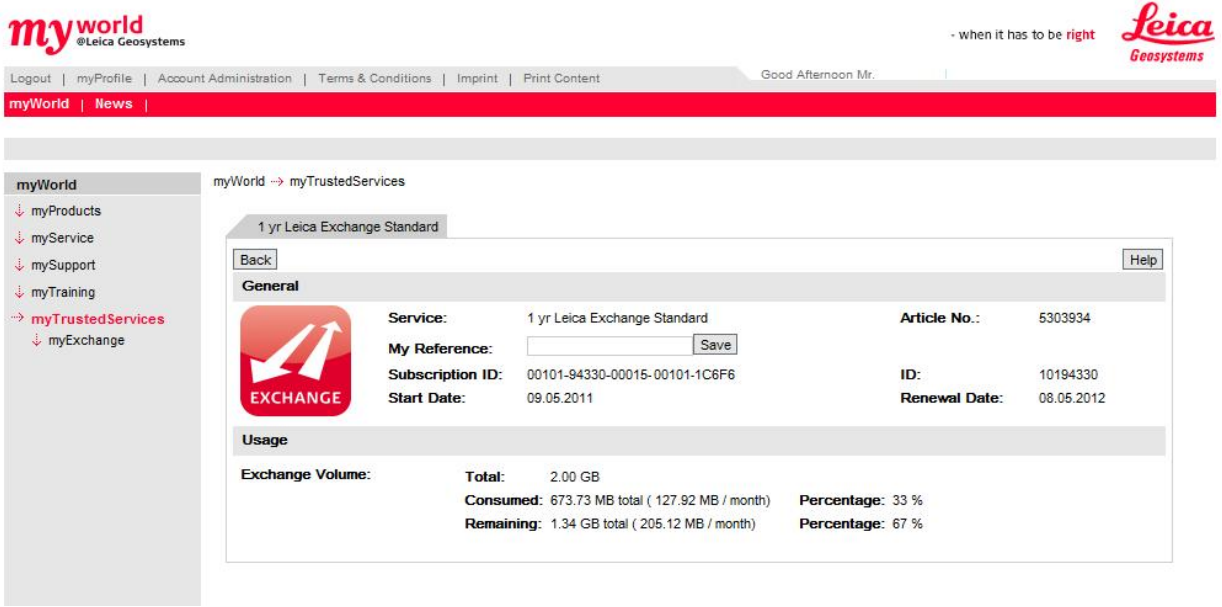

#### Operation in the field – SmartWorx Viva:

Leica Exchange can be used on a controller (CS) or total station (TS) that has SmartWorx Viva firmware version 4.0 or higher and a Leica Exchange Activation License loaded, or during the 180 day Trial period in SmartWorx Viva. If you don't have SmartWorx Viva 4.0 or higher, then please upgrade using a valid Customer Care Product (CCP) for SmartWorx Viva.

Go to User -> Tools & utilities.. -> Leica Exchange. You are first asked to enter your User name and Password which were created in myWorld.

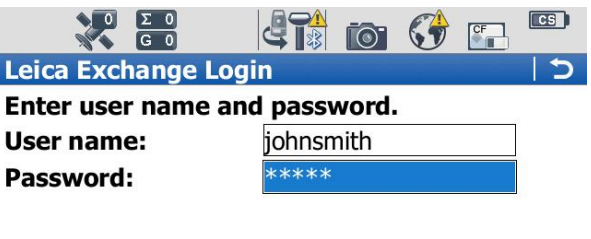

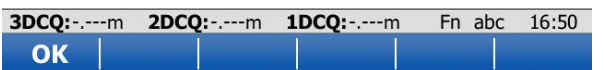

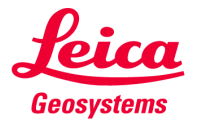

The first time you log in to Leica Exchange you need to accept the License agreement (Terms and Conditions). Only after accepting the License agreement with "Yes" can you proceed to use Leica Exchange.

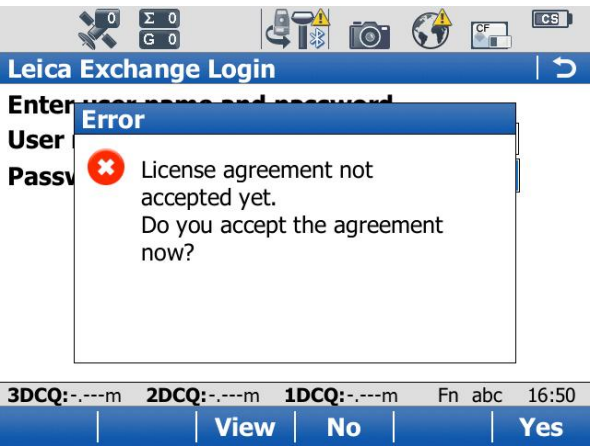

In order to send data to one or more users, go to "Send data" and then select the files/objects that you want to send. For each file/object you can see the Time when it was made, Source, Size and Type.

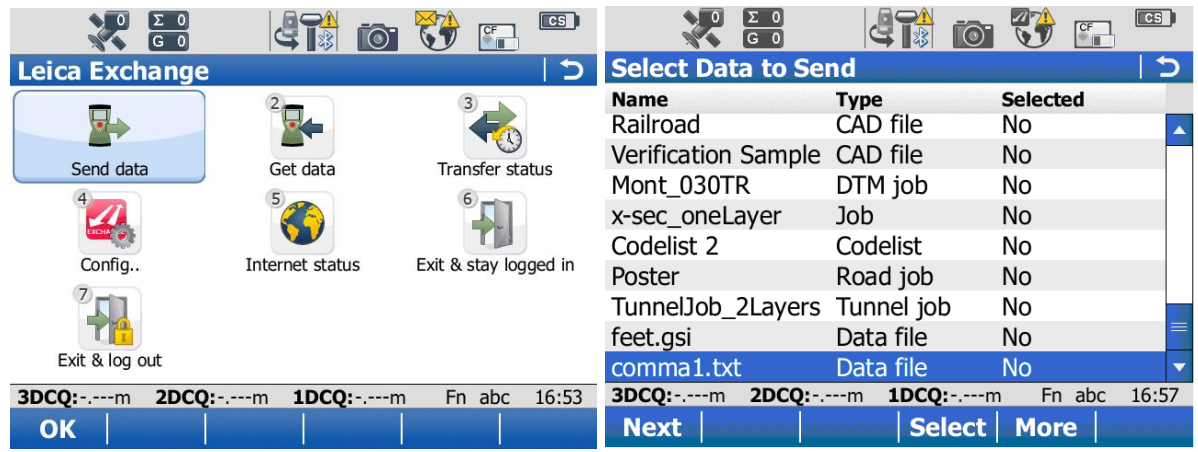

Then select whom you want to send the data to.

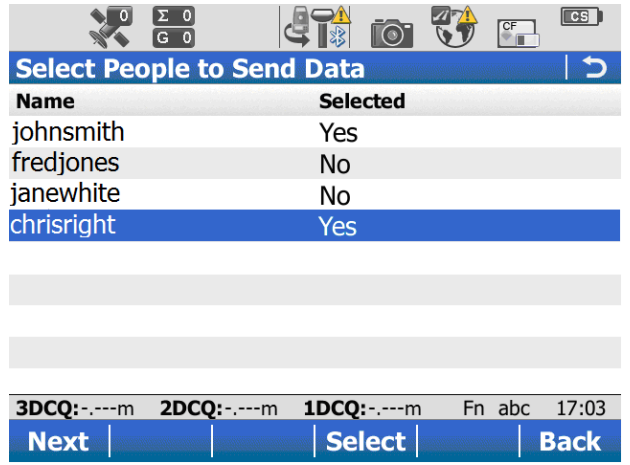

With the transfer started and you can view the status or do something else while the transfer is in progress in the background.

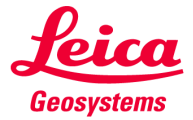

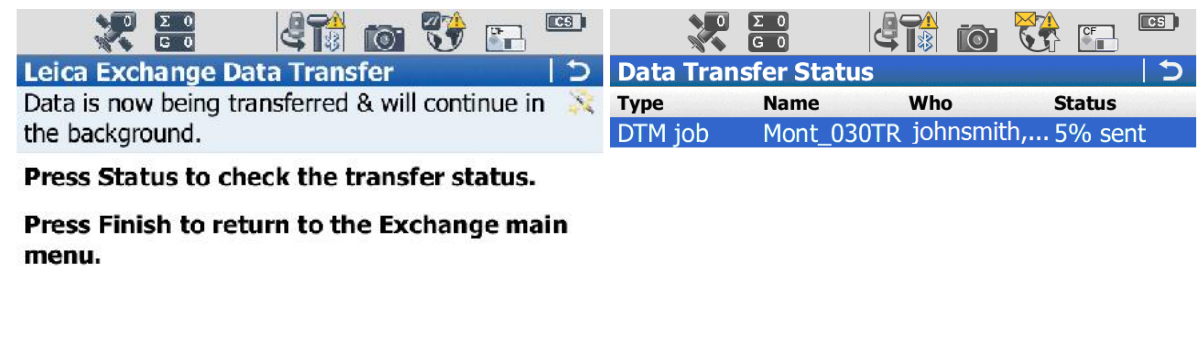

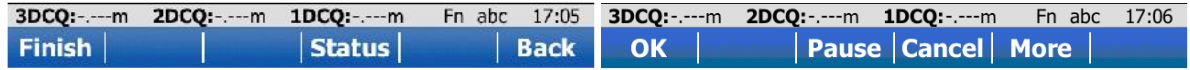

To receive data that was sent to you, you need to go to "Get data" and select the files/objects that you want to download. For each file/object you can see the Time when it was made, the Source, Size and Type.

You can always see when someone sent you new data via the status bar. Next to the internet icon (Globe) you can always see if you're logged in to Leica Exchange and if you have new data in your inbox indicated with the envelope icon.

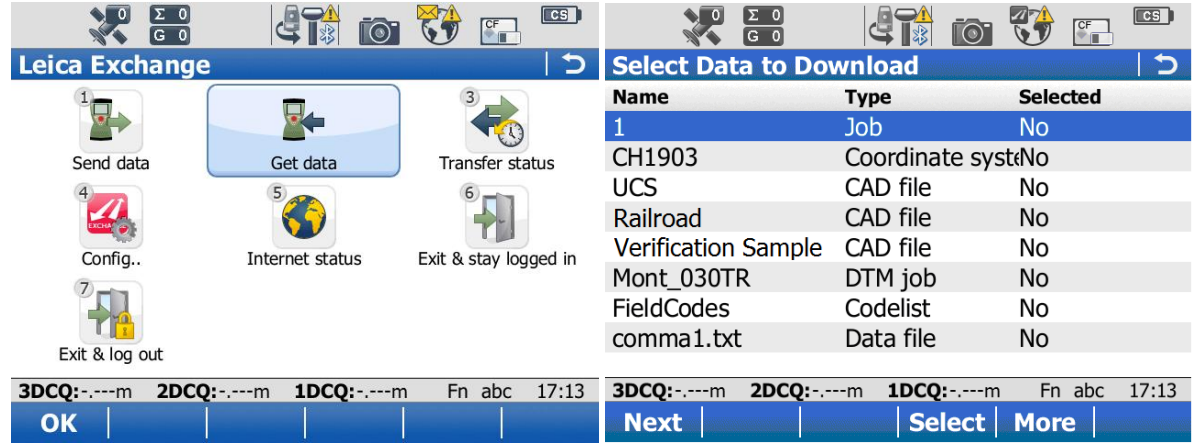

In "Config.." you can change settings regarding sending jobs, where to store the data, filters and sorting.

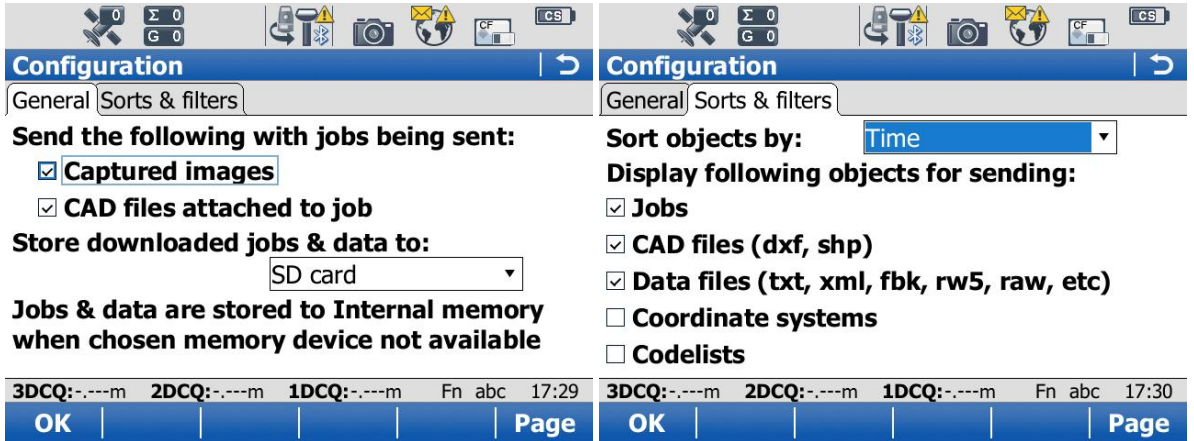

Additionally, you can directly check the internet connection status and there are 2 options to leave the Leica Exchange application. You can log out or stay logged in and be notified from anywhere inside SmartWorx Viva when you receive new files/objects, or even continue working while a transfer is in progress.

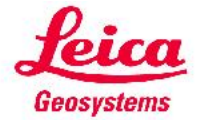

#### Operation in the office – Leica Exchange Office:

Leica Exchange Office is a free-of-charge utility for supporting office use of Leica Exchange. Starting Leica Exchange Office requires the entry of a User name and Password. Each user created in myWorld uses the same User name and Password to login using Leica Exchange Office in the office, or SmartWorx Viva in the field.

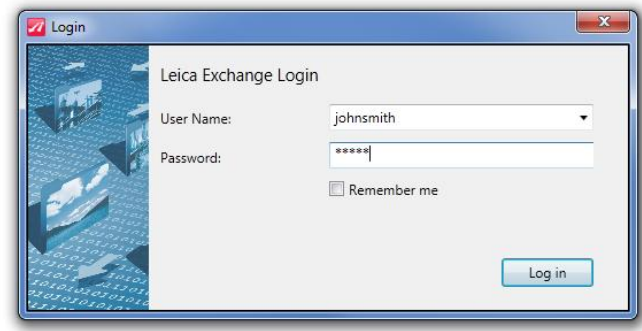

In Leica Exchange Office the graphical menu bar shows the icons: Inbox, Status, History and Contacts that change what you see in the right hand panel. On the left side you can always see and browse the data on your computer.

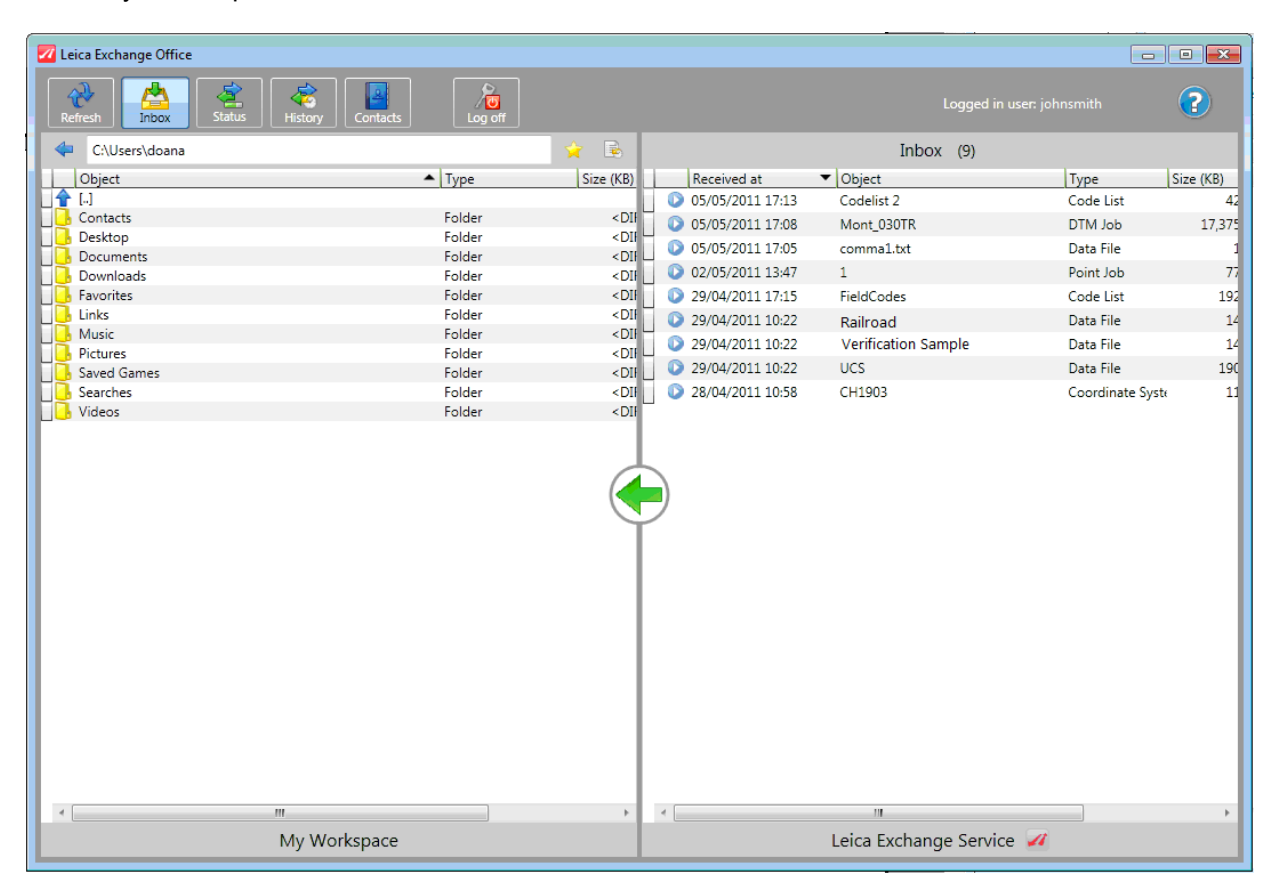

To retrieve files/objects from your Inbox, select the "Inbox" graphical menu item, and select the files/objects from the right hand panel (using Control to select multiple files/objects) and drag them to the desired location on your computer on the left panel. Similar, in order to send data, choose "Contacts" from the graphical menu and from the left panel drag and drop the desired files/objects to the users (again using Control to select multiple files/objects and users).

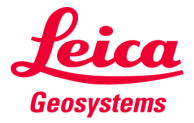

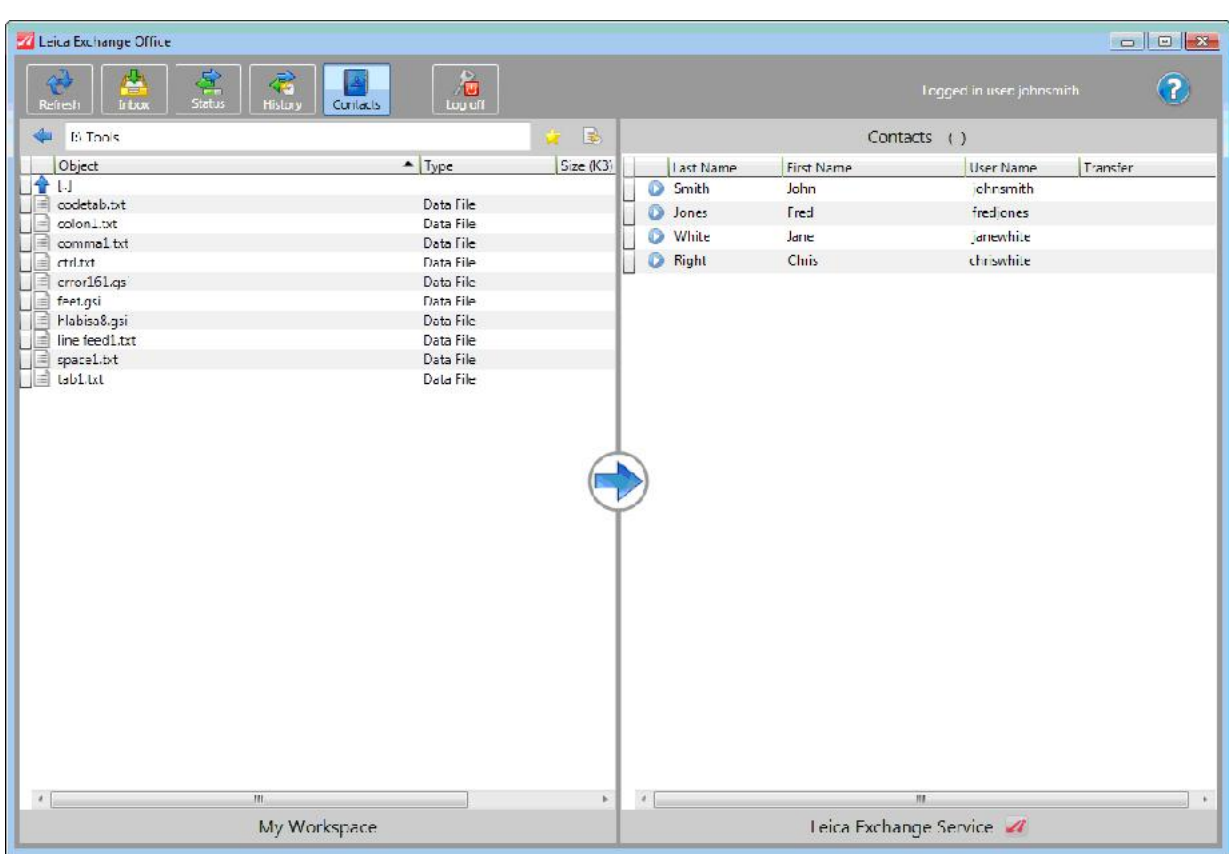

With the Status panel, you can see the status of current transfers, while on the History panel you can see all the transfers you have done from both the field and office and also the time when the files/objects were sent and received. In addition, files/objects can be moved back to your Inbox from the History panel, providing the time is no longer than 2 weeks after the file/object originally arrived in your Inbox.

#### Operation in the office – myExchange:

If your Leica Exchange Subscription also includes myWorld Exchange then you have the additional functionality of being able to exchange files/objects from any PC with an internet connection after logging-in to myWorld.

All registered Leica Exchange users who are registered to a Subscription that includes myWorld transfers, and that the email address of their Leica Exchange user matches their myWorld email address will see "myExchange" in myWorld, and can hence perform exchanges from within myWorld.

Sending files/objects in myWorld is performed by navigating to the "My Exchange" tab and selecting files with the "Browse…" button and then preparing them for exchange with the "Add" button. Once all files are added, the files to be exchanged are selected, either:

individually with the check box:  $\boxed{\triangleright}$   $\boxed{\cdot}$  or

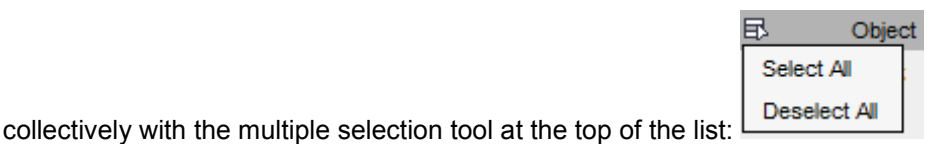

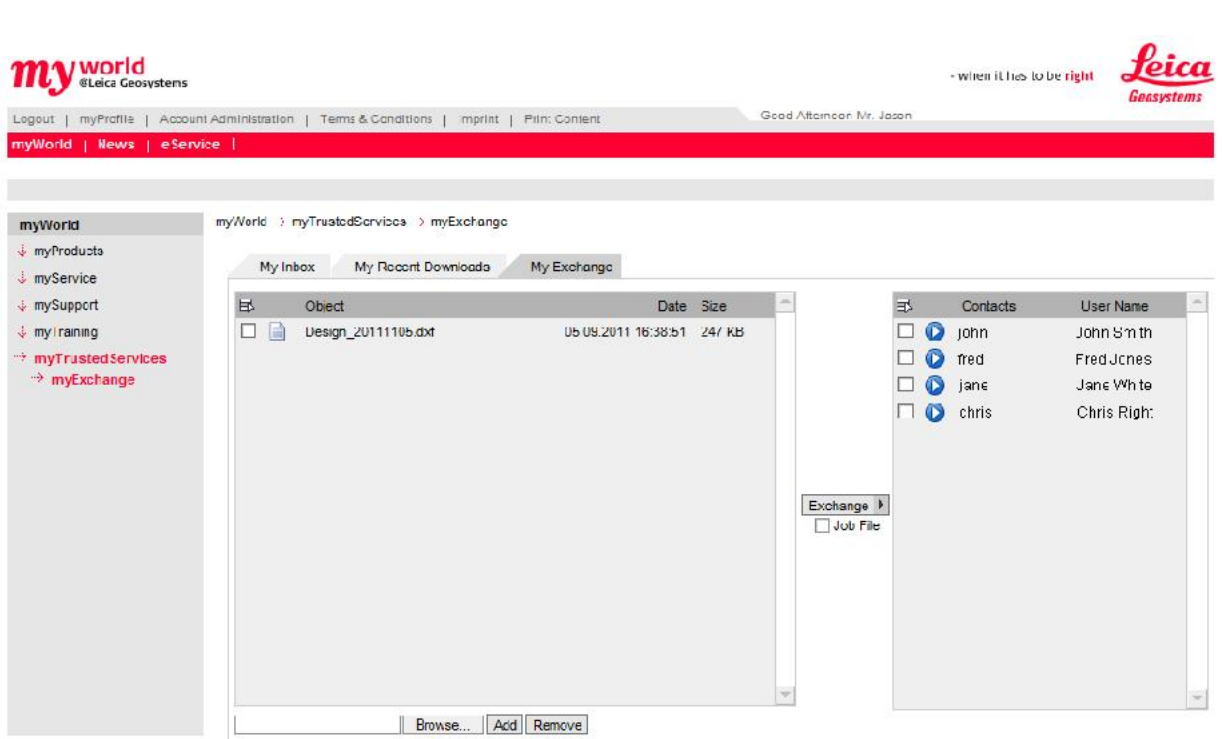

The same approach can be used for selecting single or multiple users to receive the file(s).

If the files selected are a Job (e.g. test\_job\_0168\_0405\_053816.X01, test\_job\_0168\_0405\_053816.X02, …, etc.) then select the check box "Job Files" to ensure files are exchanged to the correct location in SmartWorx Viva.

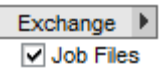

The "Exchange" button then exchanges the selected files to the selected users.

Receiving files/objects in myWorld:

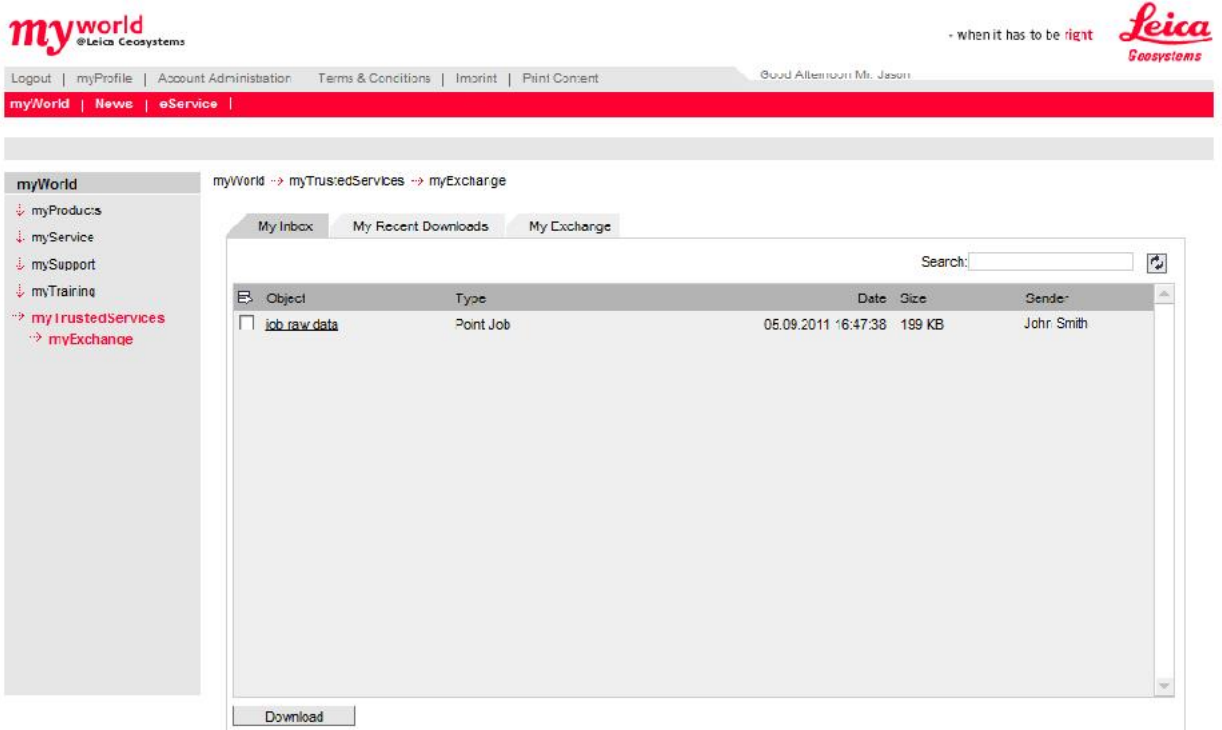

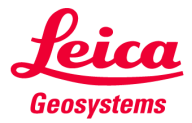

From "My Inbox" files/objects are selected either directly through the hyper-link, or by selecting the file/object check-box and pressing the "Download" button, and then selecting the "Save" button on the File Download dialog and navigating to the required location on your local computer.

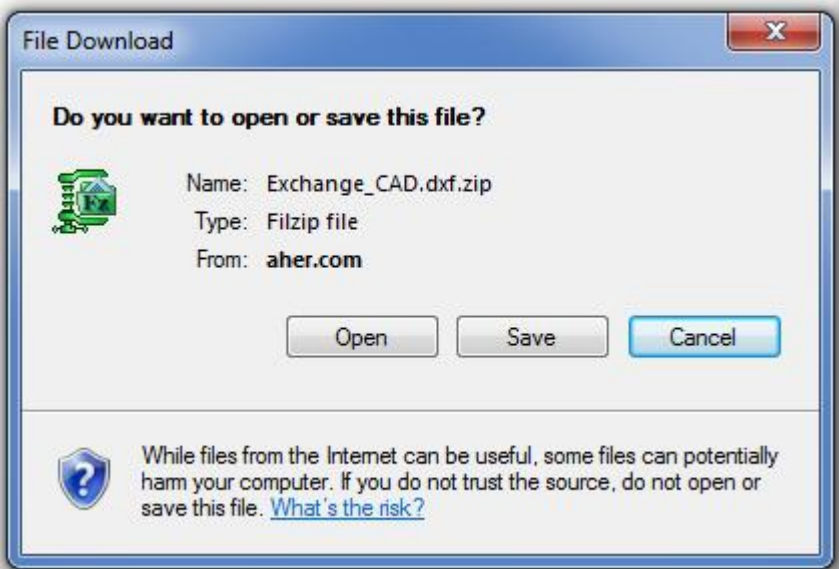

You are then asked to confirm with the "OK" button to the myWorld exchange application that you have successfully downloaded the file. If for some reason the download was unsuccessful, then by pressing "Cancel", the file will stay in your Inbox.

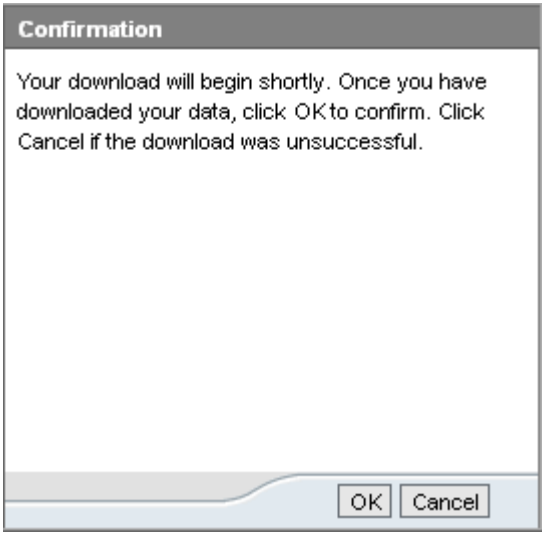

In myWorld, the "My Recent Downloads" tab shows you all of your recent Downloads and allows you to move them back to your Inbox, to be downloaded again if desired.

For all Leica Exchange activities, files/objects stay in the Inbox for a period 2 weeks before being removed. Hence, files/objects stay in the "My Recent Downloads" up to 2 weeks after they originally arrived in your Inbox.

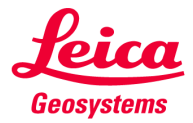